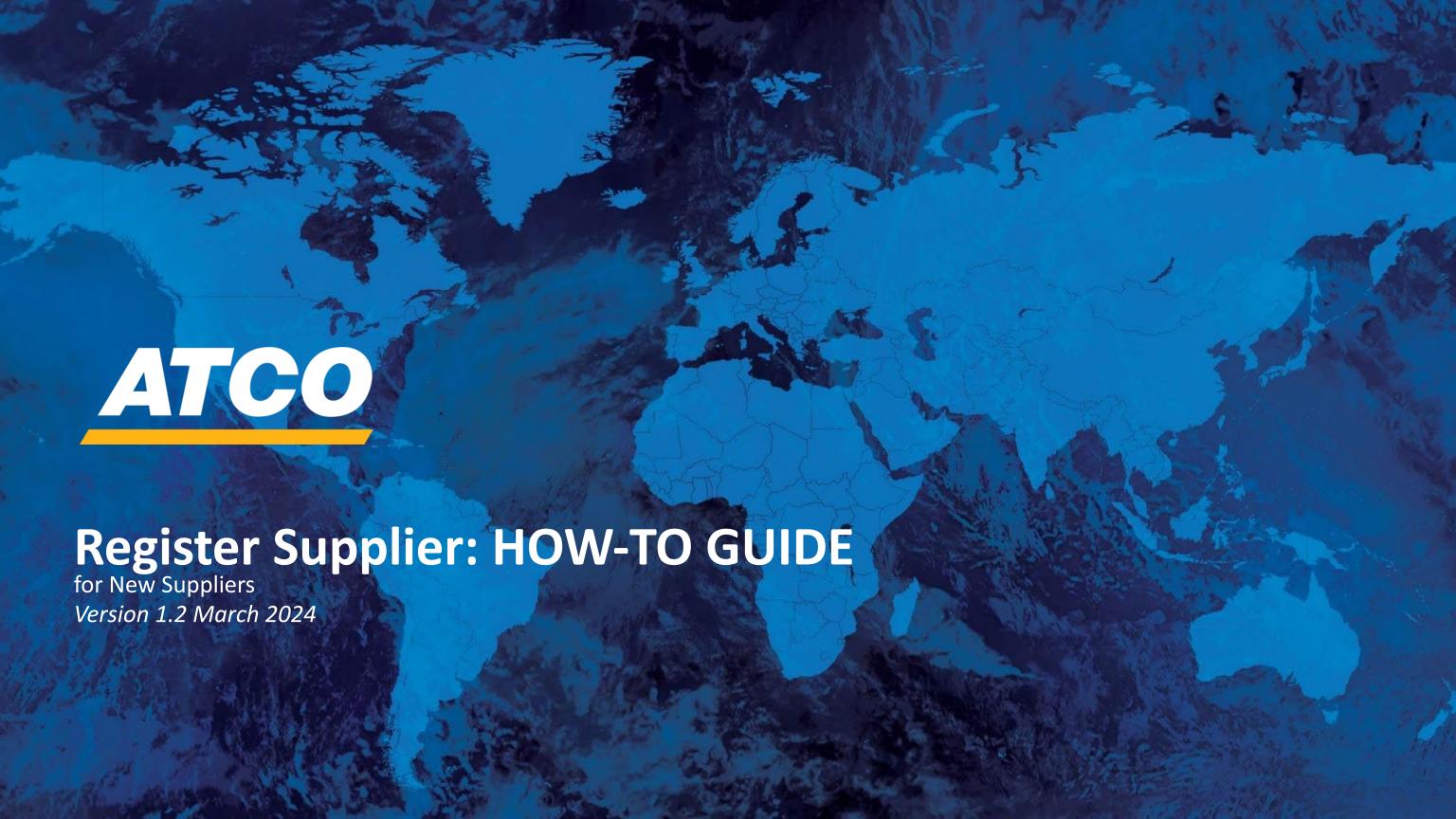

## **FOR NEW SUPPLIERS**

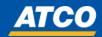

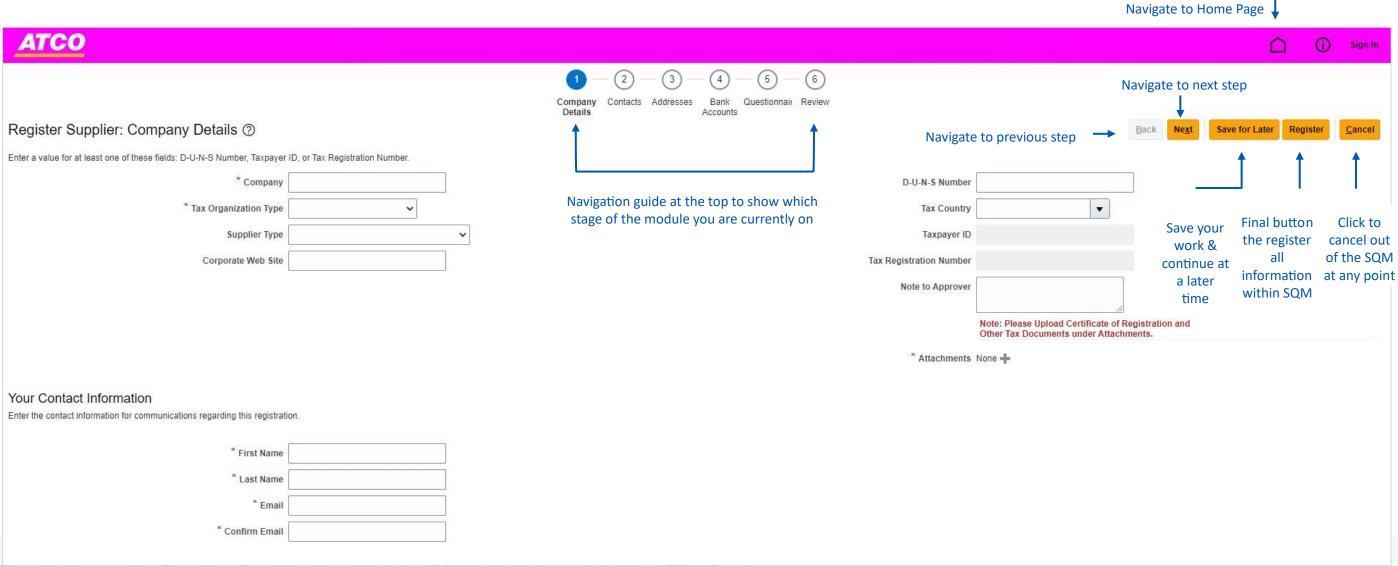

Step 1: Access the Supplier Qualification Module (SQM) via link provided by ATCO Employee

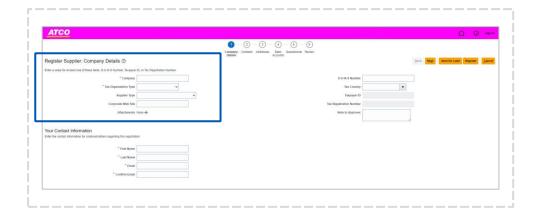

Ensure it is your legal entity name

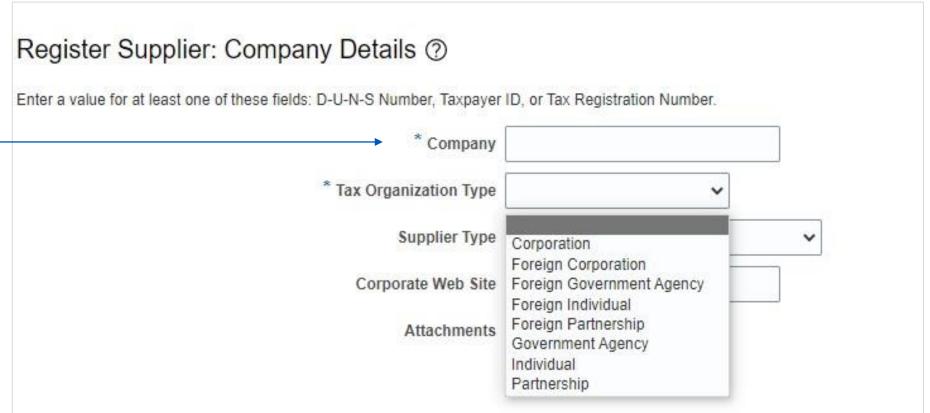

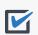

Step 2: Complete Company Details Section – Tax Organization Type Complete all mandatory fields that are marked with an asterisk (\*).

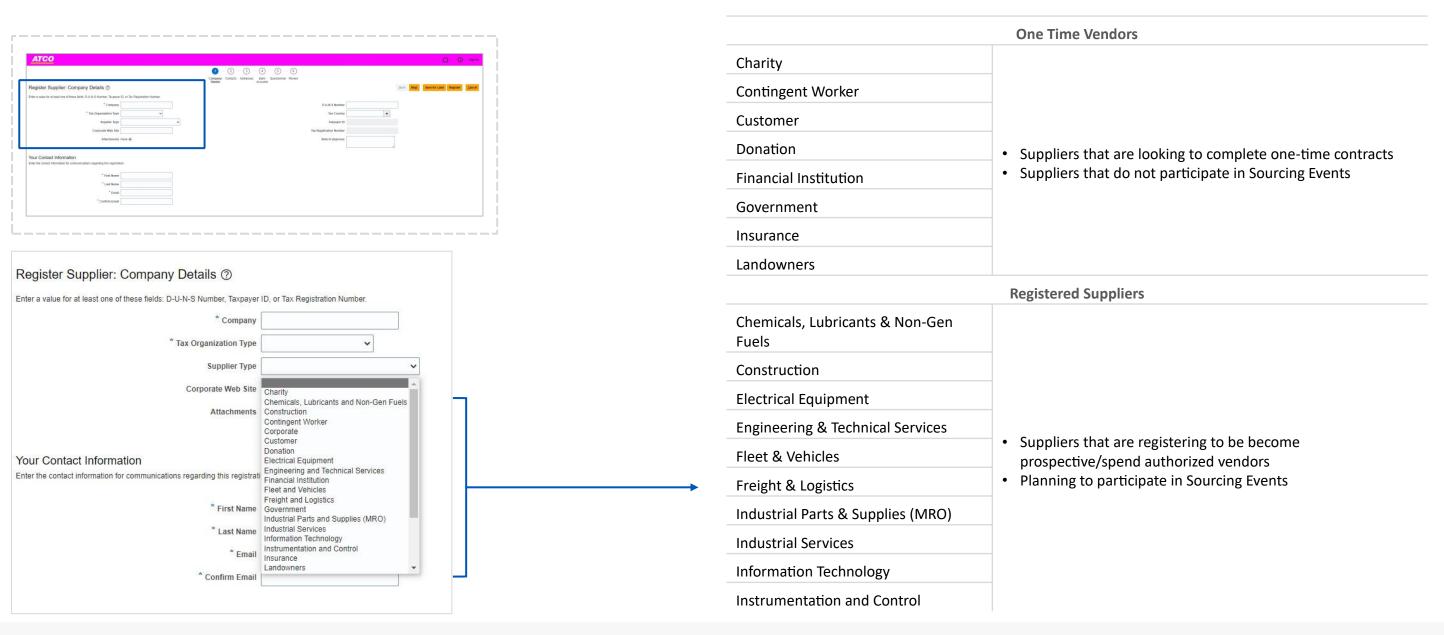

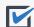

Step 3: Complete Company Details Section – Supplier Type Complete all mandatory fields that are marked with an asterisk (\*). For Supplier Type, reference the table on the right to ensure proper type is selected

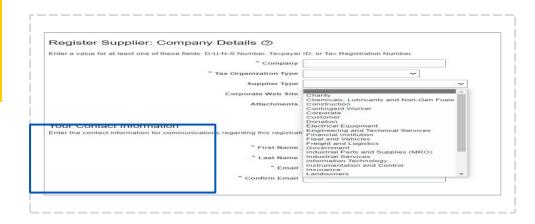

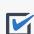

Step 4: Complete Company Details Section – Contact Information Complete all mandatory fields that are marked with an asterisk (\*). Contact Information should be linked to an active email account, where all registration information can be sent and verified.

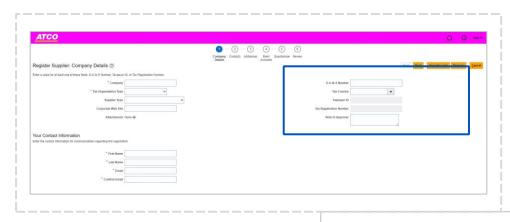

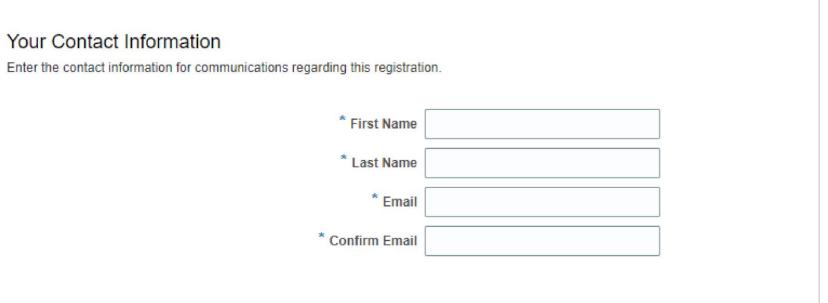

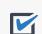

Step 5: Complete Company Details Section Complete Tax Information by entering <u>either</u> D-U-N-S Number, Taxpayer ID or Tax Registration Number Upload Certificate of Registration or any other Tax Documents (US Suppliers – to upload W9 form)

| D-U-N-S Number          | S*                                                                                         |
|-------------------------|--------------------------------------------------------------------------------------------|
| D-0-N-3 Number          |                                                                                            |
| Tax Country             |                                                                                            |
| Taxpayer ID             |                                                                                            |
| Tax Registration Number |                                                                                            |
| Note to Approver        |                                                                                            |
|                         |                                                                                            |
|                         | Note: Please Upload Certificate of Registration and Other Tax Documents under Attachments. |
| * Attachments           | None -                                                                                     |
|                         |                                                                                            |

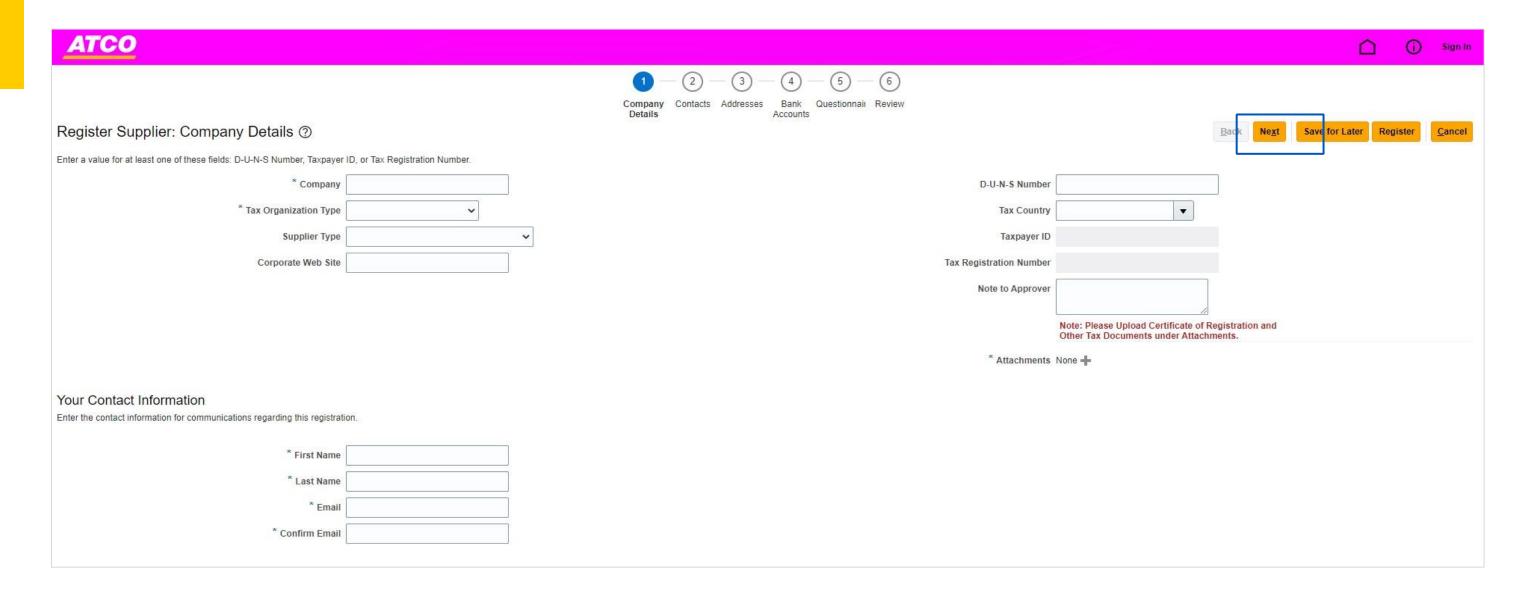

## **Step 6**: Once all information has been entered, verify that:

• Company Name has been entered correctly (i.e no typos, leading spaces, no errors in spelling)

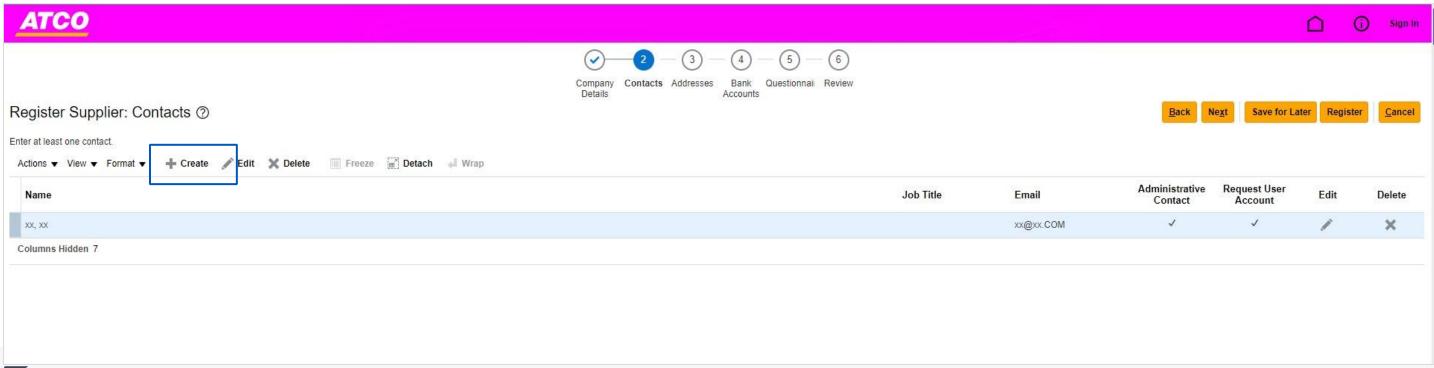

- Ensure that the correct supplier type has been selected to ensure the remainder of the SQM is accurate. If you choose to press the Save for Later button you can save your registration and you will get an email that says "Supplier Registration Was Saved" You will get a link to continue and complete your Supplier Registration request at a later time.
- Confirm that the email is linked to an active email account to ensure registration details are being sent appropriately

To move onto the next step of the SQM portal, click the "Next" button.

- Step 7: Contact Information entered on "Company Details" Page will appear in this tab, you may enter multiple contact names
  - To Edit an existing contact, highlight the name and click "EDIT"
  - To Create a new contact, click "CREATE"

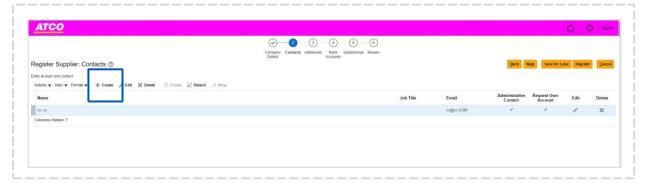

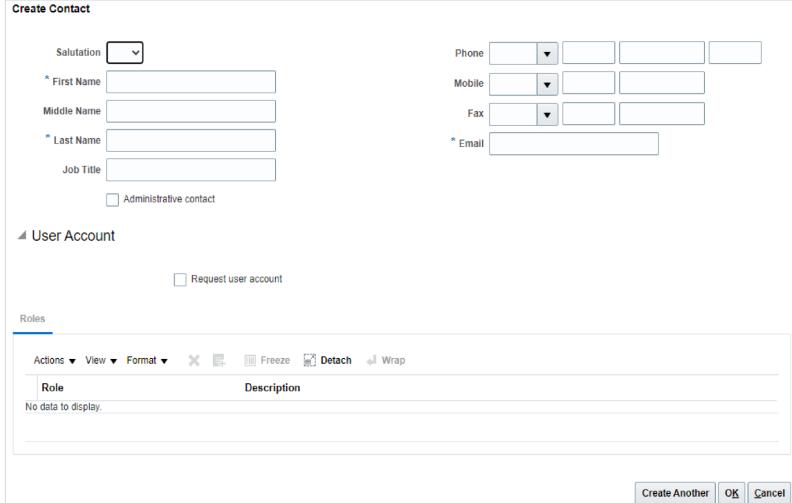

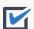

Step 8: To CREATE a new contact - enter all mandatory fields

- First Name, Last Name, Job Title, If they are an administrative contract, Phone Number and Email Address
- Once done and no more contacts to create click OK
- If additional contact needs to be created, click Create Another

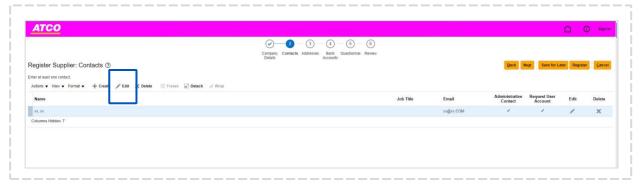

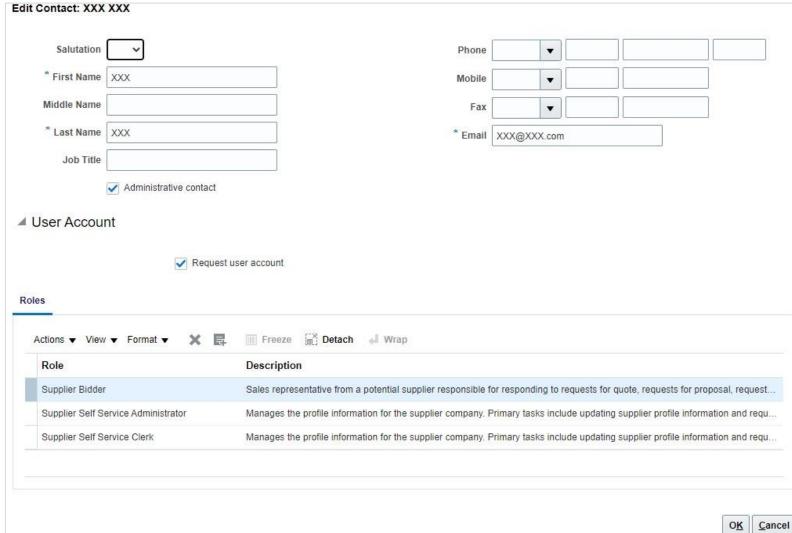

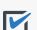

**Step 9**: To EDIT an existing contact - enter all mandatory fields

First Name, Last Name, Job Title, If they are an administrative contract, Phone Number and Email Address

Once complete and no more contacts to add, then click OK or if another contacts needed to be entered, click create another

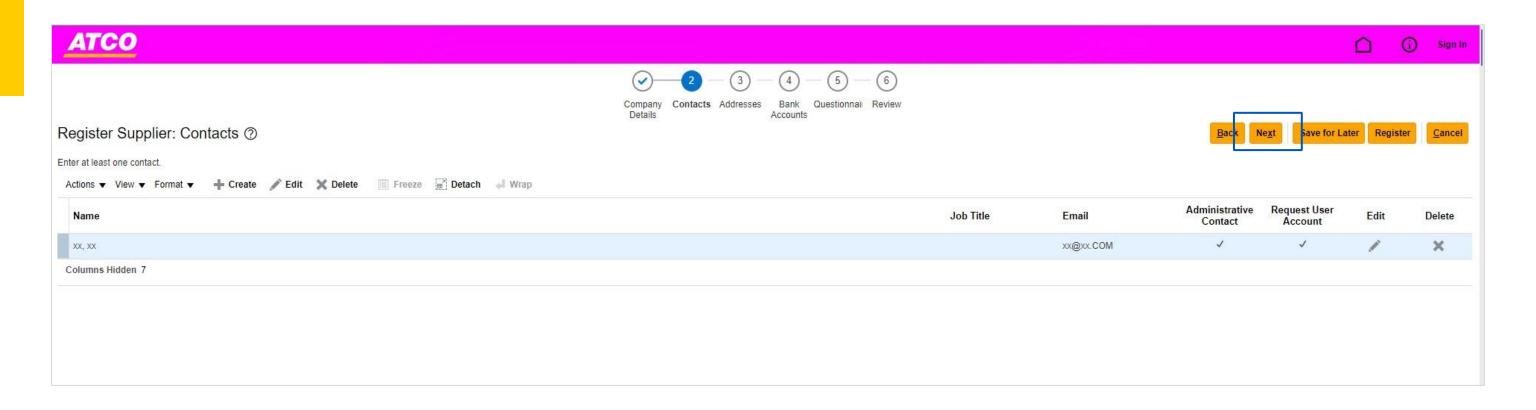

Step 10: Once you have entered in all the contact information and verified that all accounts are set up, click Next to move to next page

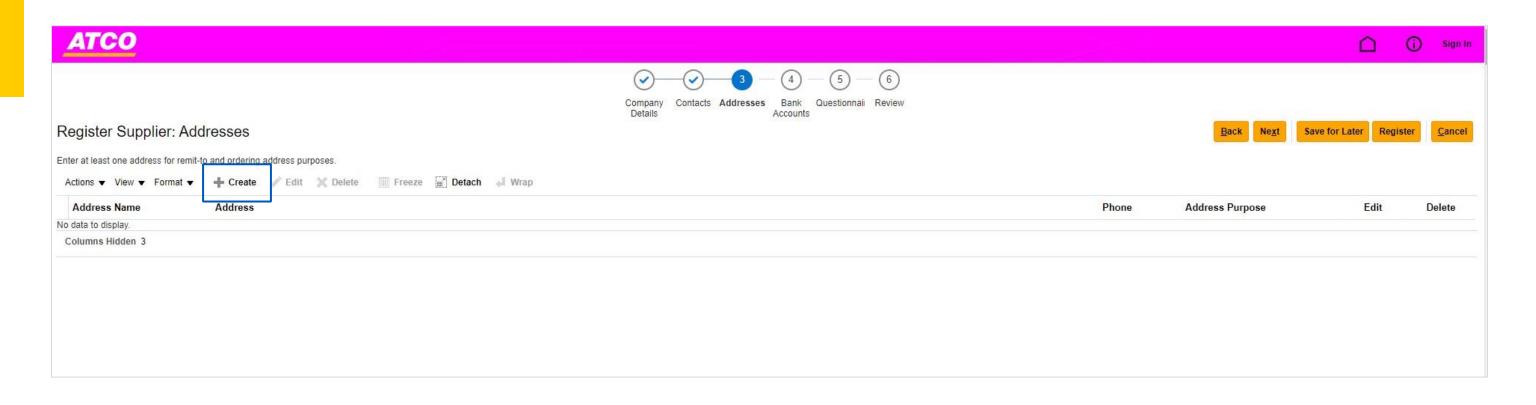

Step 11: Addresses need to be entered into the system as there is no existing data on record, to enter in an address, click "Create"

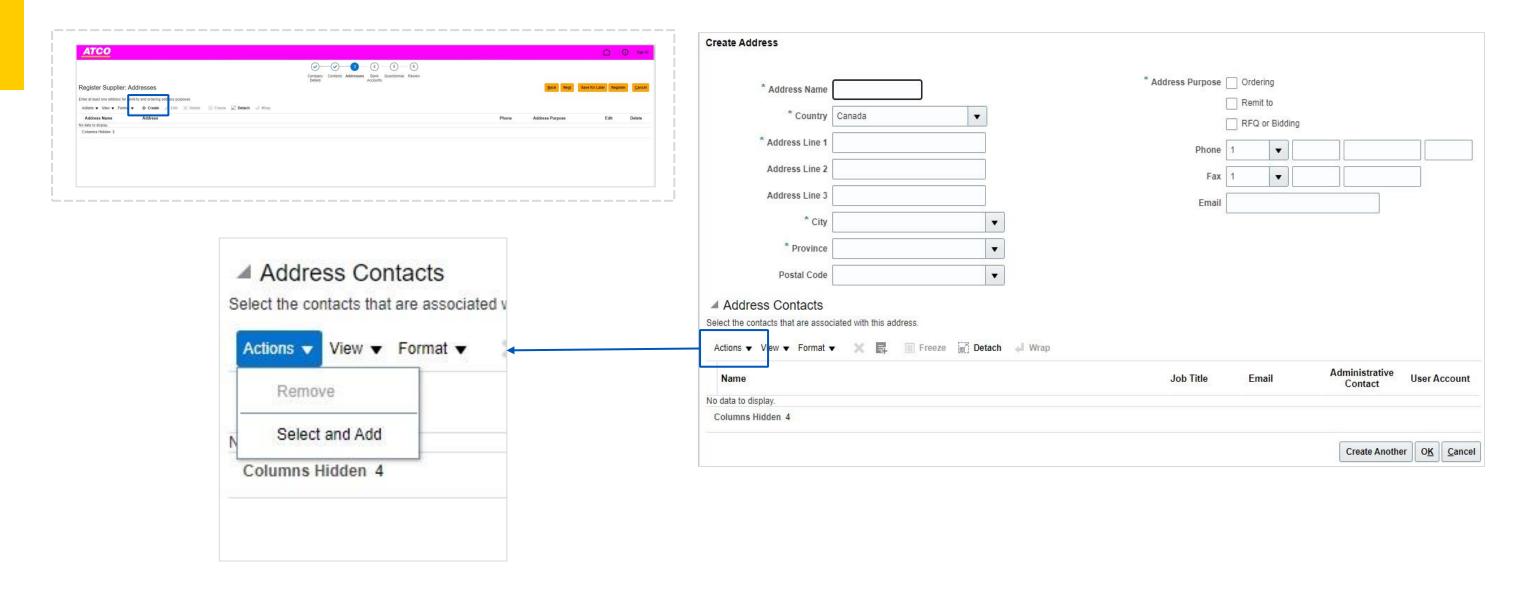

**Step 12**: To add NEW address - enter in all mandatory fields:

- Address name (i.e), Country, Address Line 1, City, Province, Postal Code
- Address Purpose (can select one, or select all that apply) different address might serve different purposes

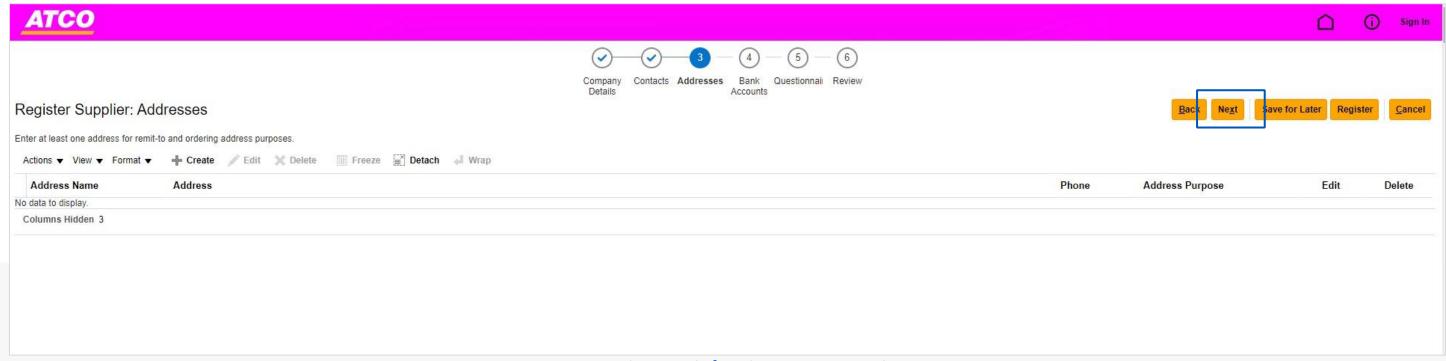

To select active contacts that are connected to the address, click 'Actions' → 'Select and Add'

Once complete and no more addresses to add, then click OK <u>or</u> if another address needed to be entered, click create another

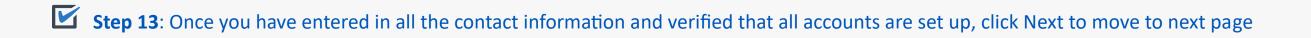

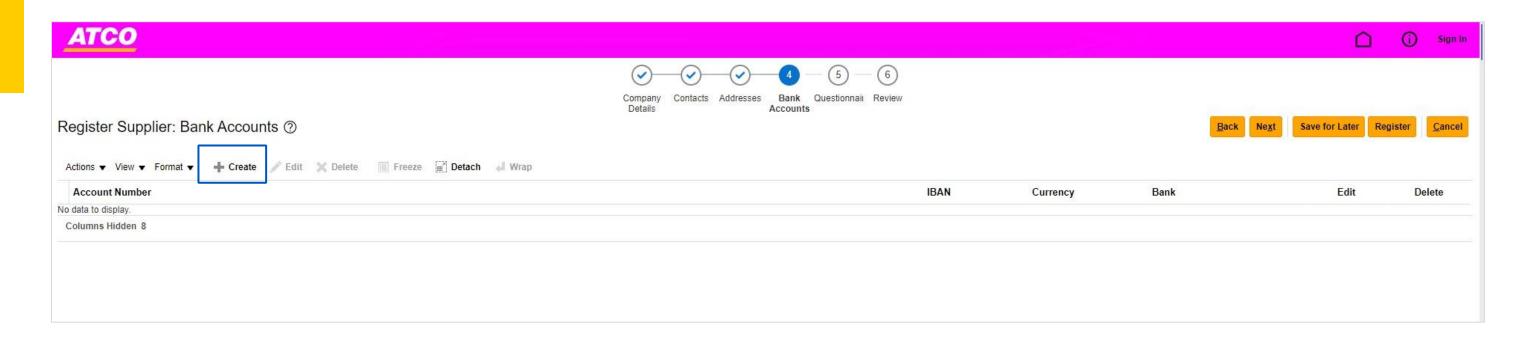

Step 14: Bank Information needs to be entered into the system as there is no existing data on record, to enter in banking information, click "Create"

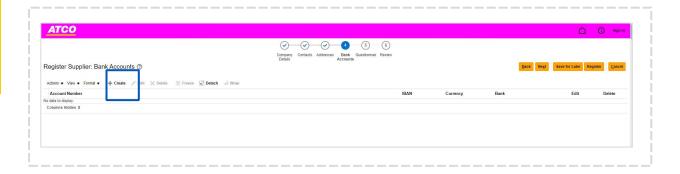

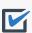

Step 15: To Enter NEW Bank Account Information - enter in all mandatory fields:

- Country, Bank, Branch, Account Number
- Add in any additional notes for consideration in text box below
- Please verify that all information is correct before moving on

Once complete and no more bank accounts to add, then click OK <u>or</u> if another account needed to be entered, click create another

\*Suppliers will be required to upload blank/void cheque in later steps

| Create Bank Account                                                       |          |                      |                          |  |  |
|---------------------------------------------------------------------------|----------|----------------------|--------------------------|--|--|
| Enter account number or IBAN unless account number is marked as required. |          |                      |                          |  |  |
| * Coun                                                                    | try      | IBAN [               |                          |  |  |
| Ва                                                                        | nk v     | Currency             | •                        |  |  |
| Bran                                                                      | ch 🗸     |                      |                          |  |  |
| Account Numb                                                              | per      |                      |                          |  |  |
| Additional Information                                                    |          |                      |                          |  |  |
| Accoun                                                                    | t Name   | Agency Location Code |                          |  |  |
| Alternate Accoun                                                          | t Name   | Account Type         | ~                        |  |  |
| Account                                                                   | t Suffix | Description          |                          |  |  |
| Check                                                                     | Digits   |                      |                          |  |  |
| Comments                                                                  |          |                      |                          |  |  |
| Note to Approver                                                          |          |                      |                          |  |  |
|                                                                           |          |                      | //                       |  |  |
|                                                                           |          |                      | Create Another OK Cancel |  |  |

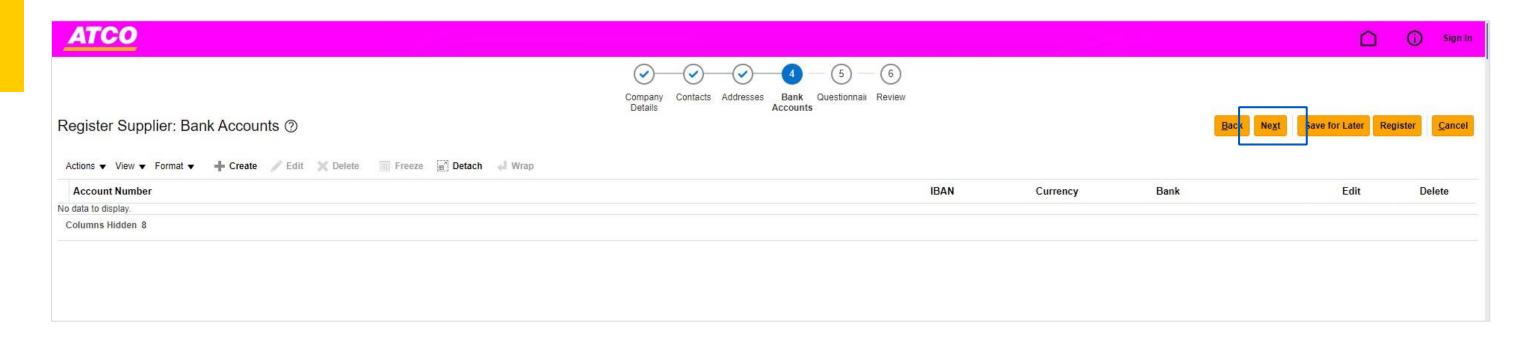

Step 16: Once you have entered in all the bank accounts and verified that all accounts are set up, click Next to move to next page

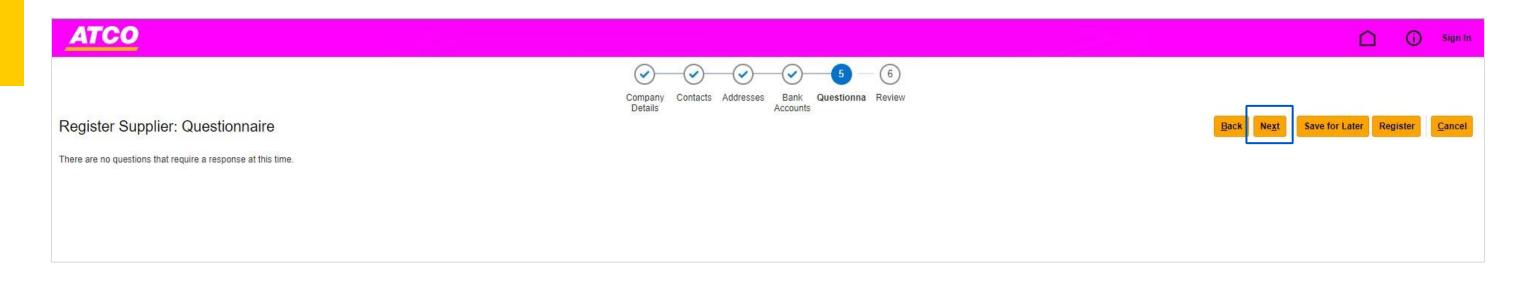

Step 17: If you identify as a one-time vendor, you do not have to complete the questionnaire – you may skip to Slide 33

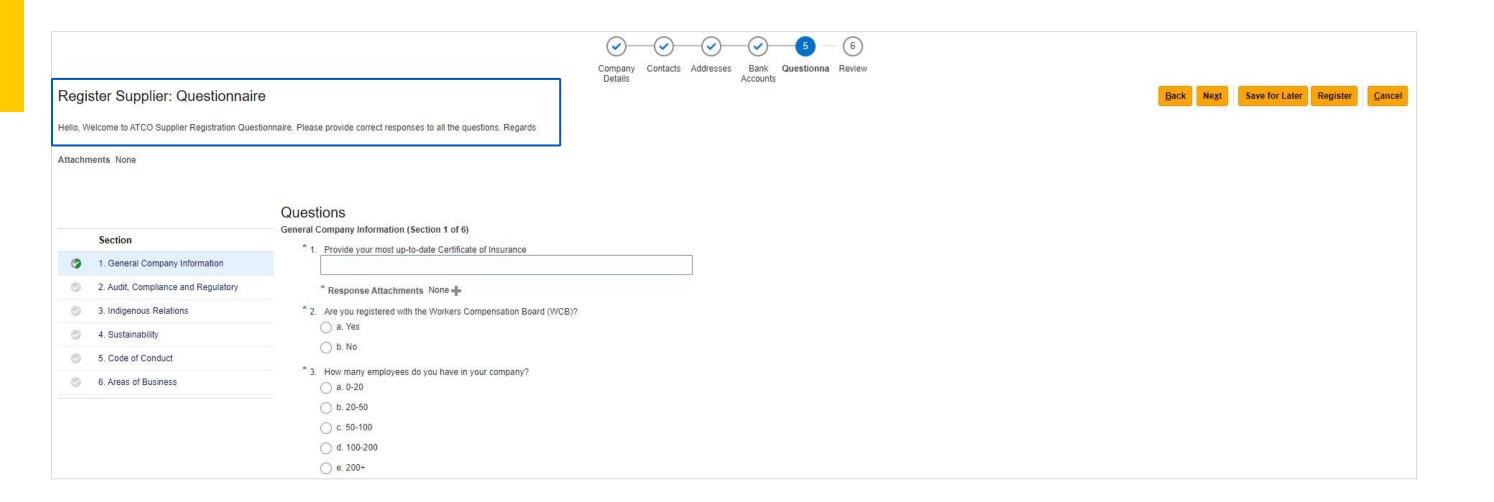

**Step 18**: If you identify as a registered vendor and are looking to participate in sourcing events, complete the questionnaire.

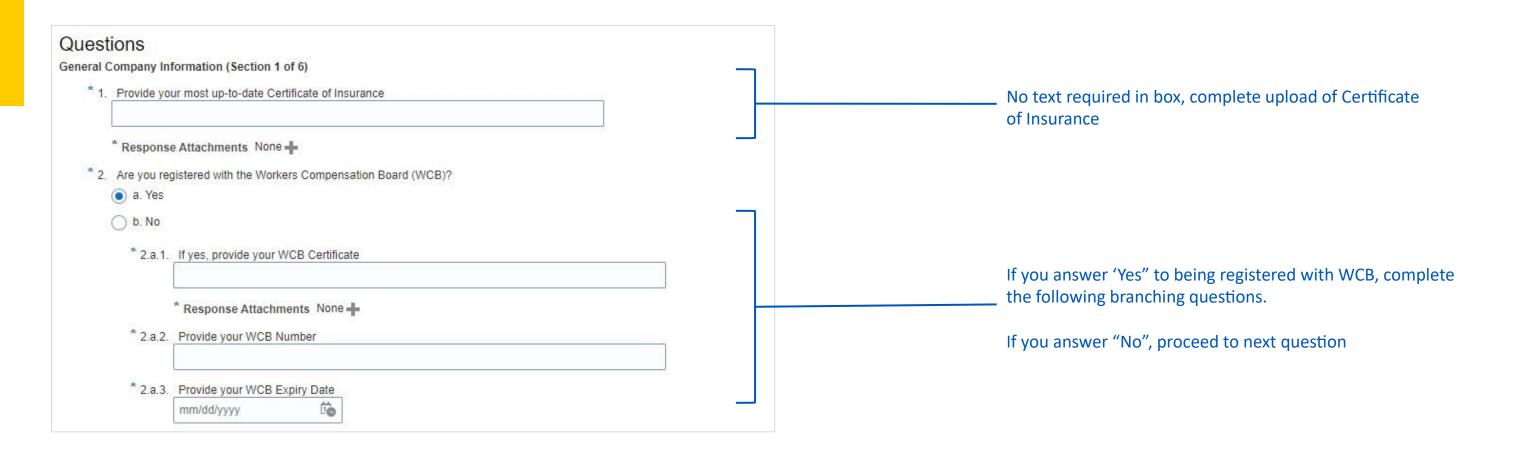

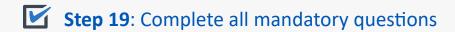

| * 4. Would you describe yourself as a mature (12+ years), intermediate (8+ years) or newcomer (2+) to your current                                                          |                                                                                                    |
|----------------------------------------------------------------------------------------------------|----------------------------------------------------------------------------------------------------|
| industry?  a. Mature                                                                                                    |                                                                                                    |
| O b. Intermediate                                                                                                    |                                                                                                    |
| ○ c. Newcomer                                                                                                    |                                                                                                    |
| * 5. Have you completed work with any ATCO subsidiary in the past?  o a. Yes  b. No  * 5.a.1. If yes, please describe the scope of work, period of time and ATCO subsidiary | If your business has completed work with a subsidiary in the past, answer 'Yes' and provide a brief description of the work completed OR attach file that speaks to the scope of work completed  If your business has not, click 'No' and proceed to next question |
| Response Attachments None -                                                                                                    | If your business has any surrent laint Vanture with ATCO                                                                                                    |
| * 6. Do you have any Joint Ventures with ATCO?  a. Yes  b. No                                                                                                    | If your business has any current Joint Venture with ATCO, answer 'Yes' and provide a brief description of the work completed OR attach file that speaks to the scope of work completed                                                                             |
| * 6.a.1. If yes, please describe the scope of work, period of time and ATCO Company?  Response Attachments None -                                                           | If your business does not, click 'No' and proceed to next question                                                                                                    |

Step 20: Complete all mandatory questions

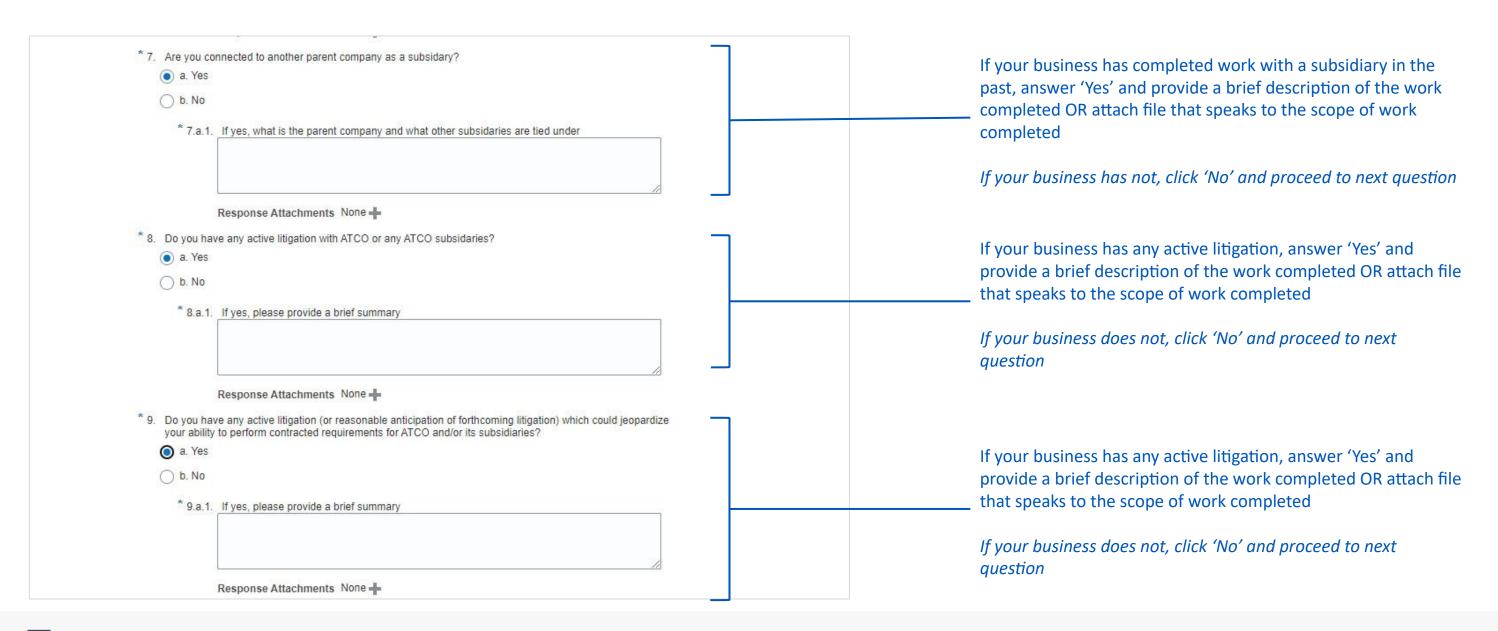

**Step 21**: Complete all mandatory questions

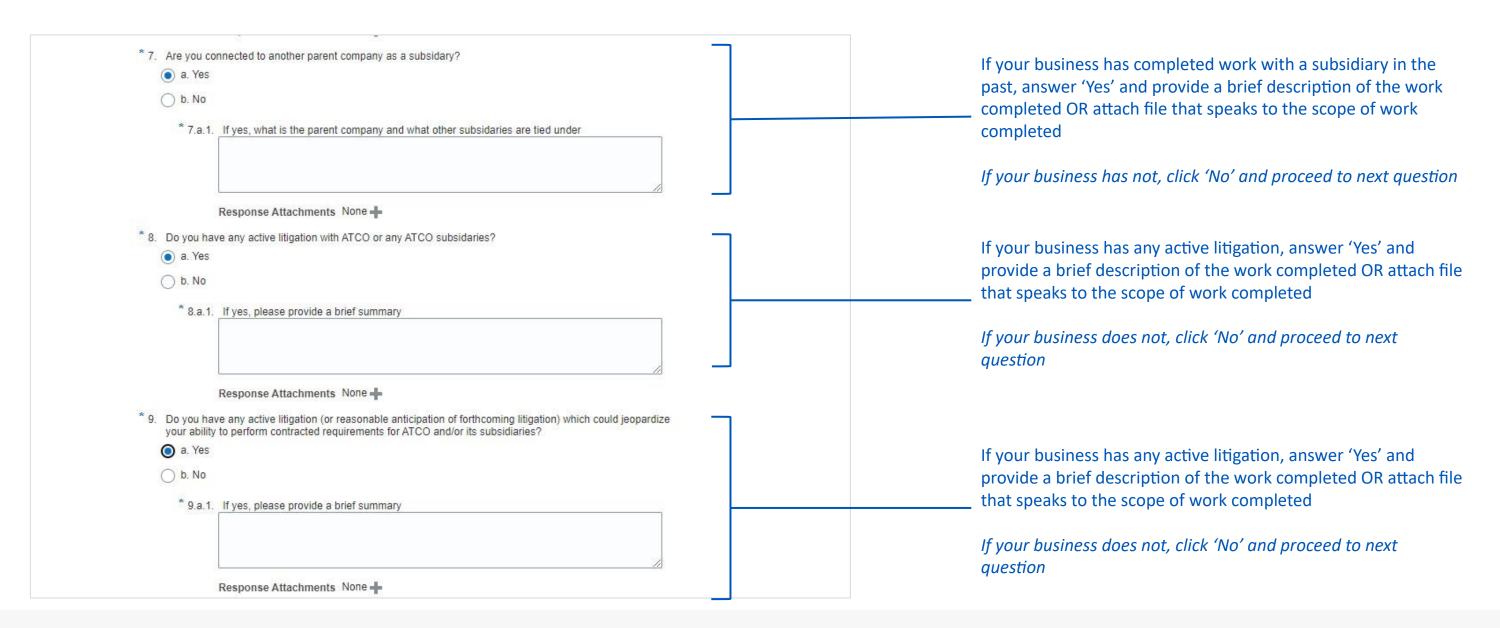

**Step 22**: Complete all mandatory questions

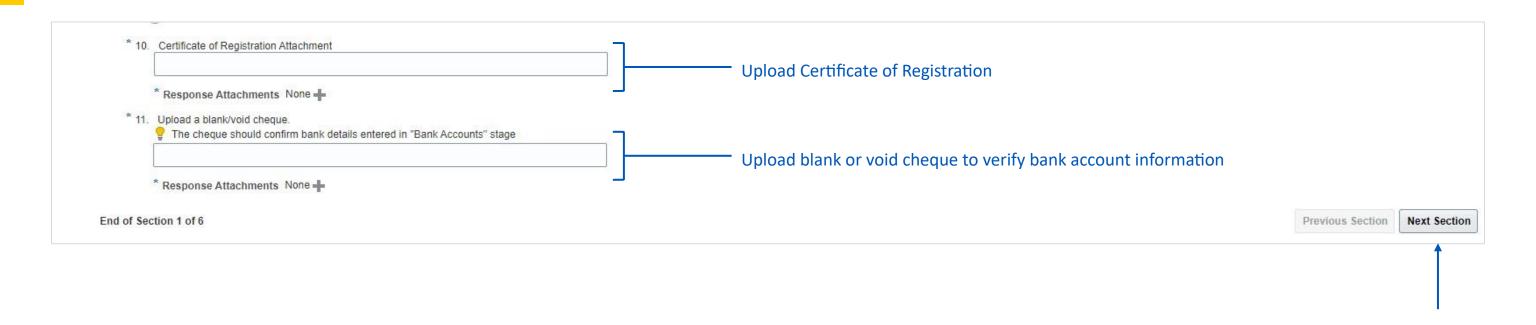

Step 23: Once all questions in this section are complete, use the navigation at the bottom of the page to click 'Next Section'

Do not use "next" at the top of the screen

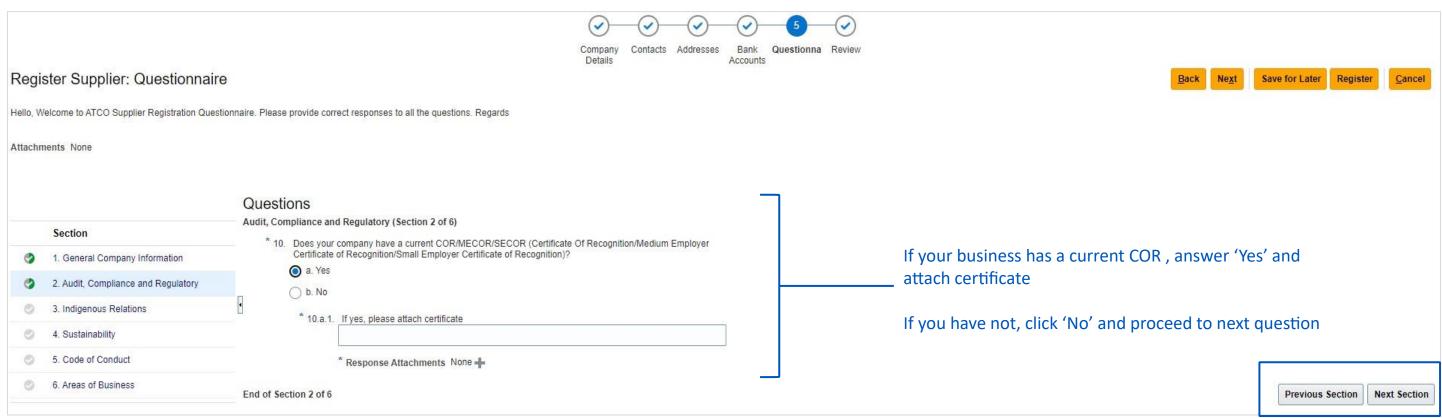

\* A Certificate of Recognition (COR) is **awarded to employers who develop health and safety programs that meet established standards**. A COR shows that the employer's health and safety management system has been evaluated by a certified auditor and meets provincial standards. These standards are established by Occupational Health and Safety (OHS).

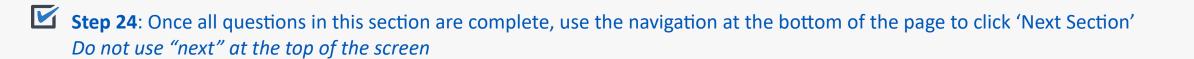

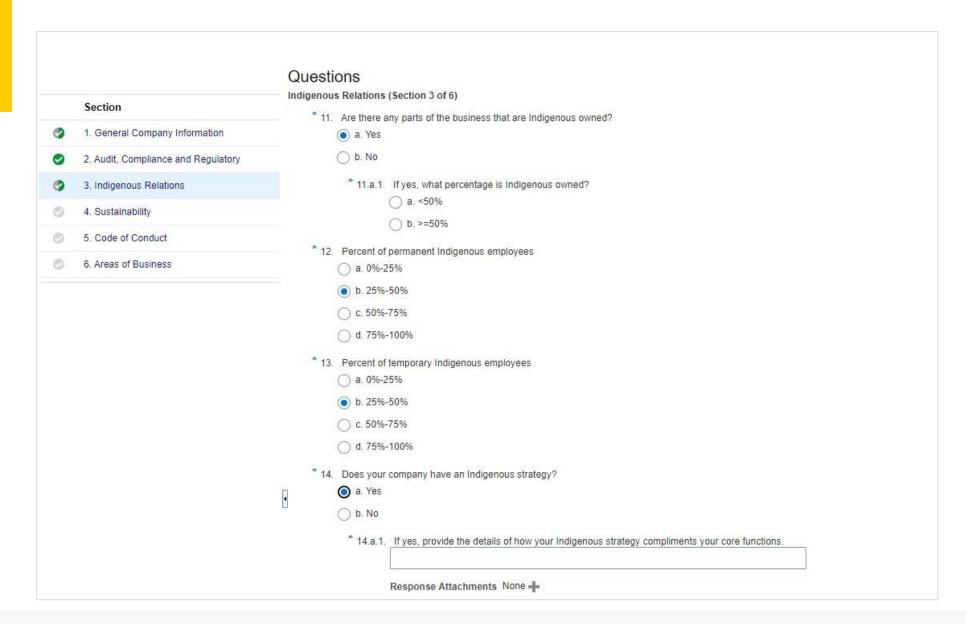

- An Indigenous business can be:
  - a band as defined by the Indian Act
  - a sole proprietorship
  - a limited company
  - a co-operative
  - a partnership
  - a not-for-profit organization
  - a collaboration agreement
  - in which Indigenous persons have at least 51% ownership and control.
- An Indigenous business can also be a joint venture consisting of 2 or more Indigenous businesses or an Indigenous business and a non-Indigenous business, provided that the Indigenous business or businesses have at least 51% ownership and control of the joint venture.
- In instances where 1 or more Indigenous businesses, as defined under the rules of PSIB, are involved in a contract with 1 or more non-Indigenous businesses or individual contractors, 33% of the total monetary value of the work contracted for must be performed by Indigenous businesses.

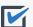

**Step 25**: Complete all mandatory questions

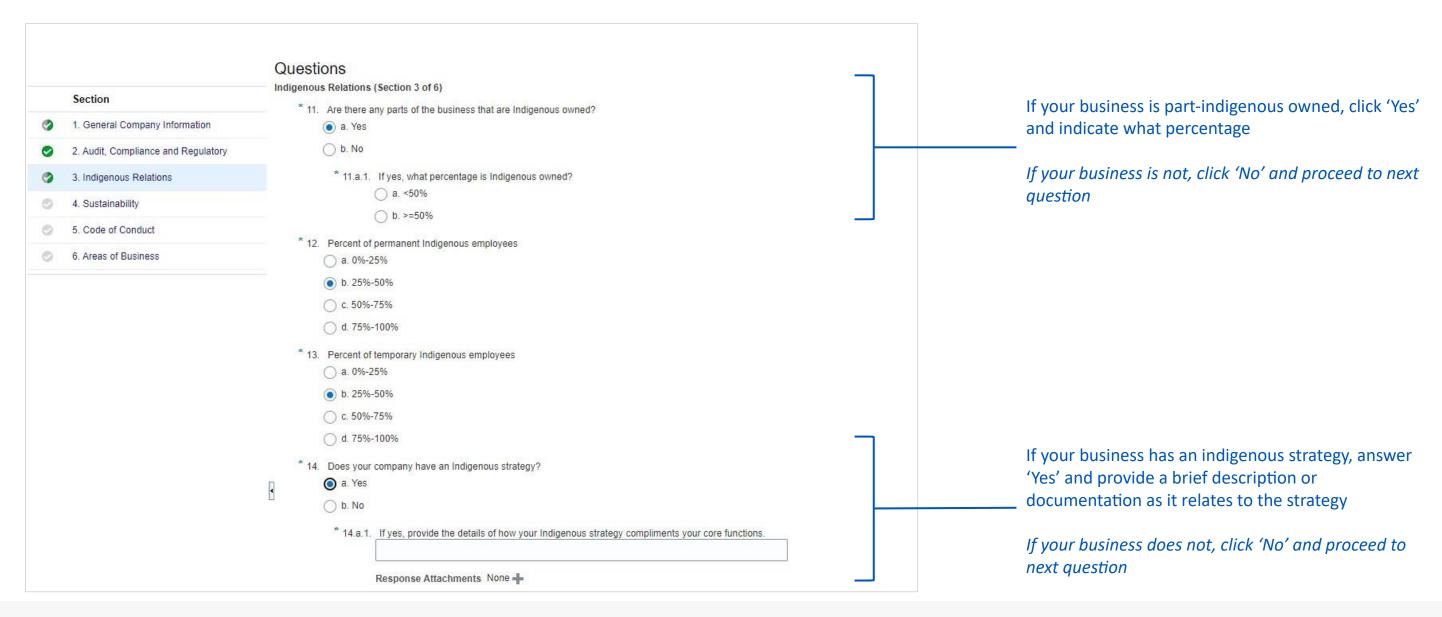

Step 26: Complete all mandatory questions

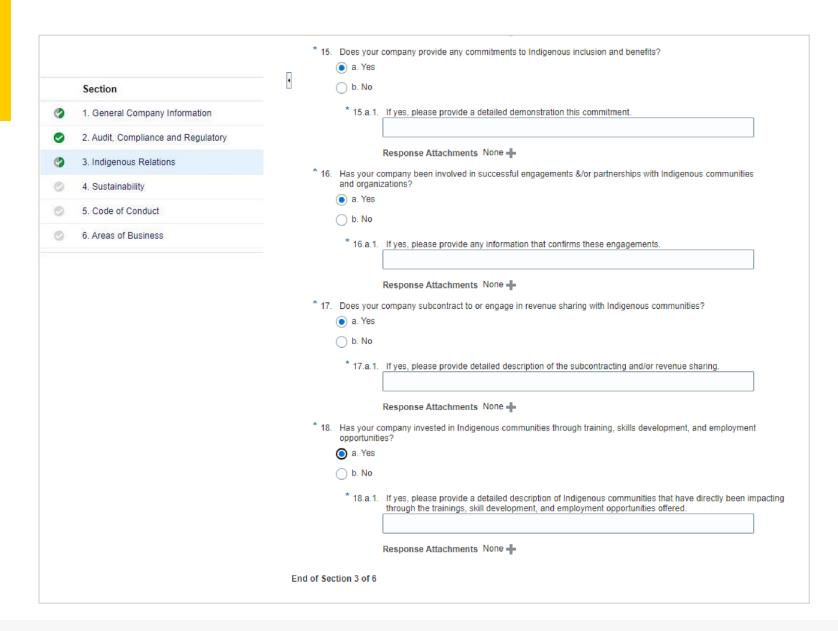

Step 27: Once all questions in this section are complete, use the navigation at the bottom of the page to click 'Next Section'

Do not use "next" at the top of the screen

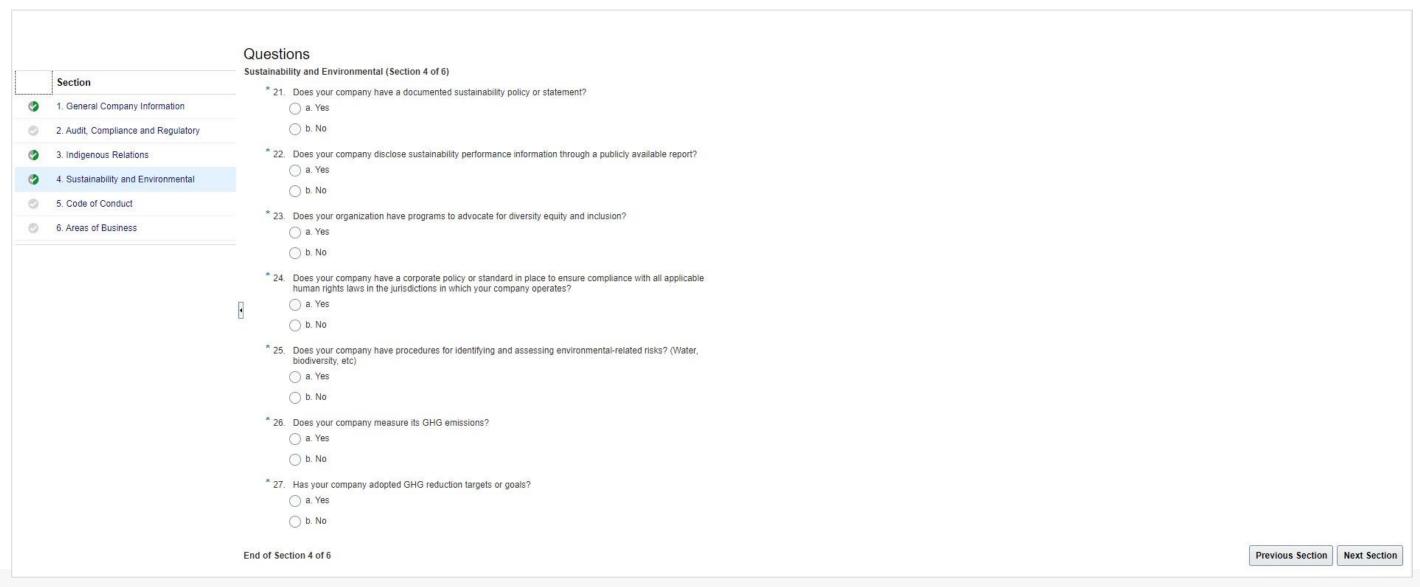

Step 28: Once all questions in this section are complete, use the navigation at the bottom of the page to click 'Next Section'

Do not use "next" at the top of the screen

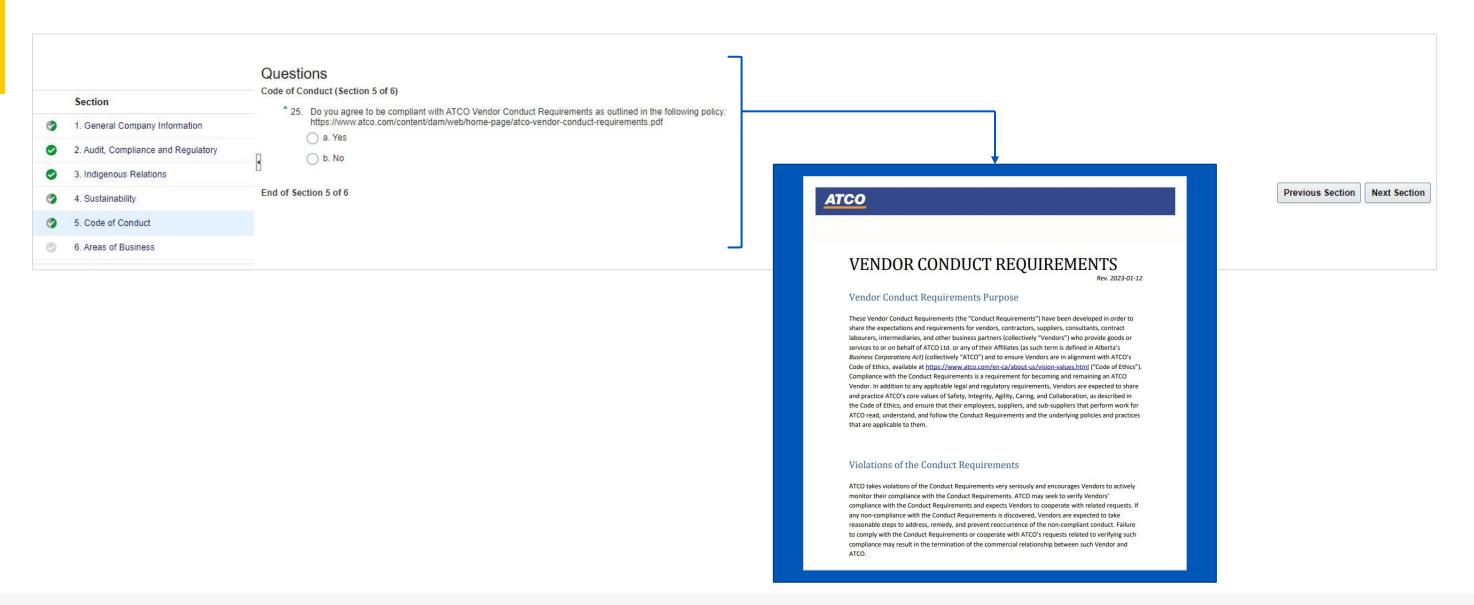

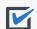

Step 29: Copy and paste the URL into internet browser, 'Vendor Conduct Requirements' webpage should open Read through the documentation and respond accordingly to the question

Once all questions in this section are complete, use the navigation at the bottom of the page to click 'Next Section' Do not use "next" at the top of the screen

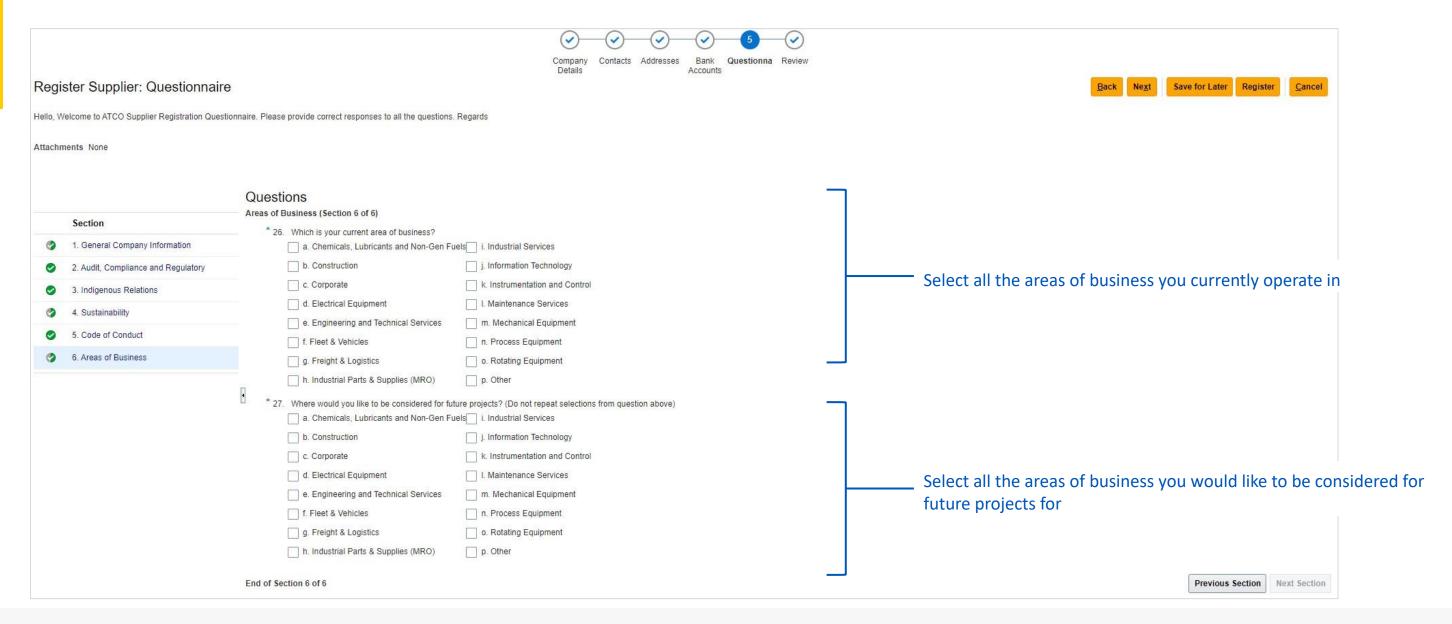

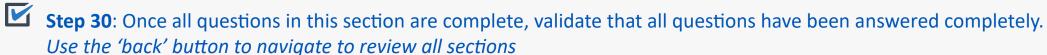

Step 31: Once done, click 'Next' to get to review stage

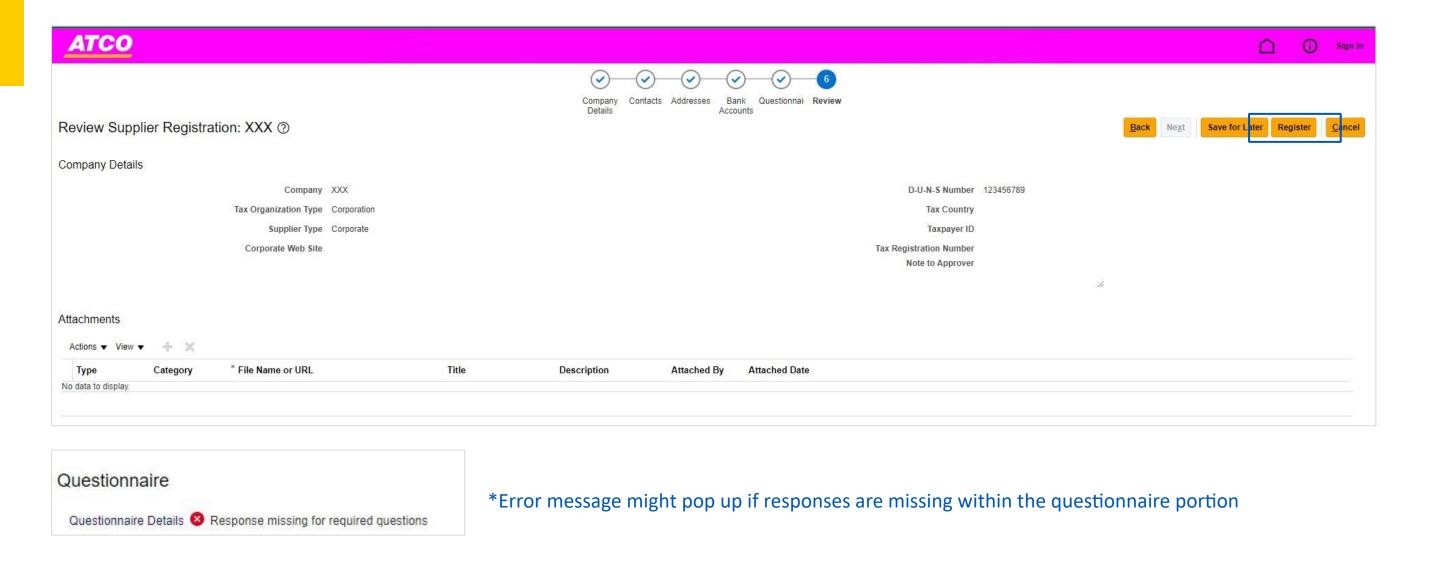

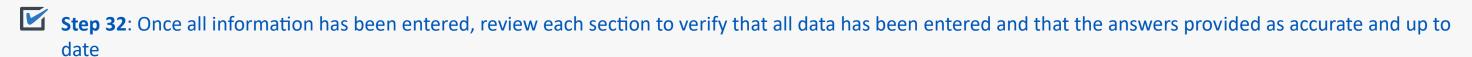

Step 33: Once all information has been verified – click Register

## **FOR EXISTING SUPPLIERS**

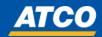

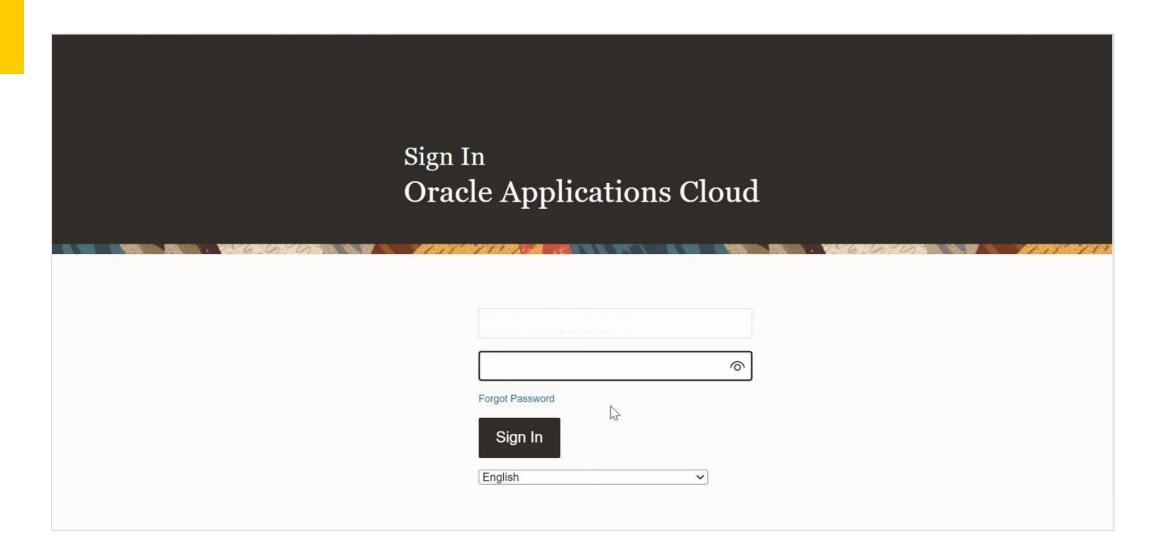

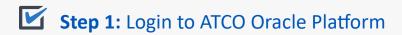

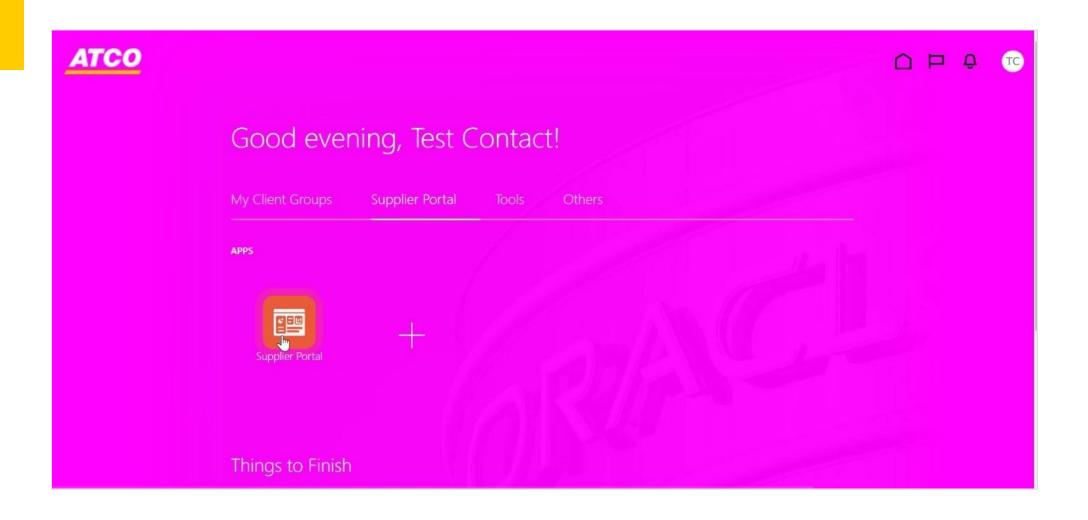

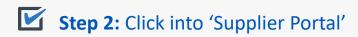

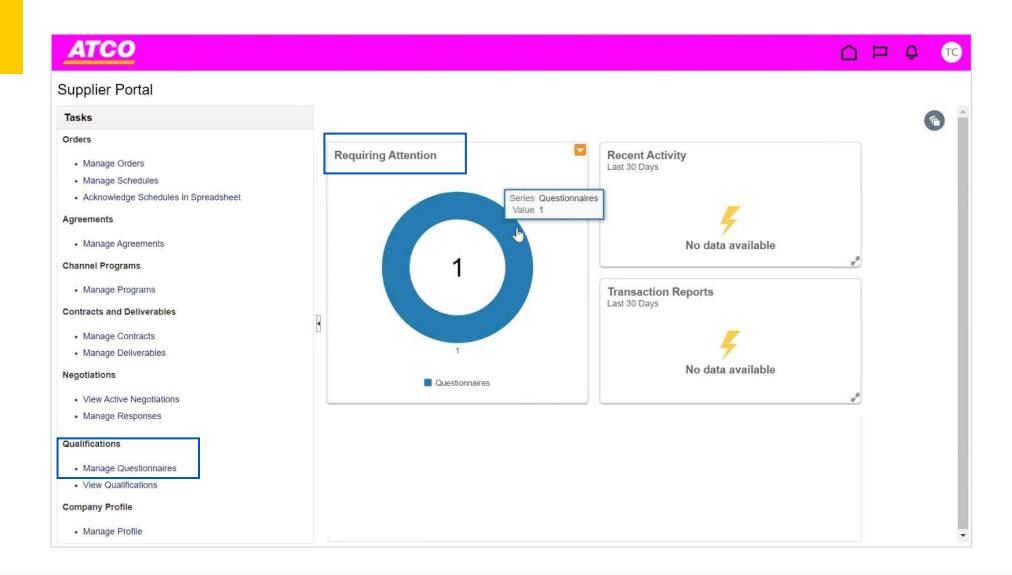

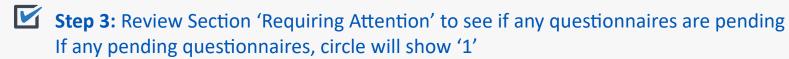

Step 4: To start questionnaire, click on the circle or 'Manage Questionnaires'

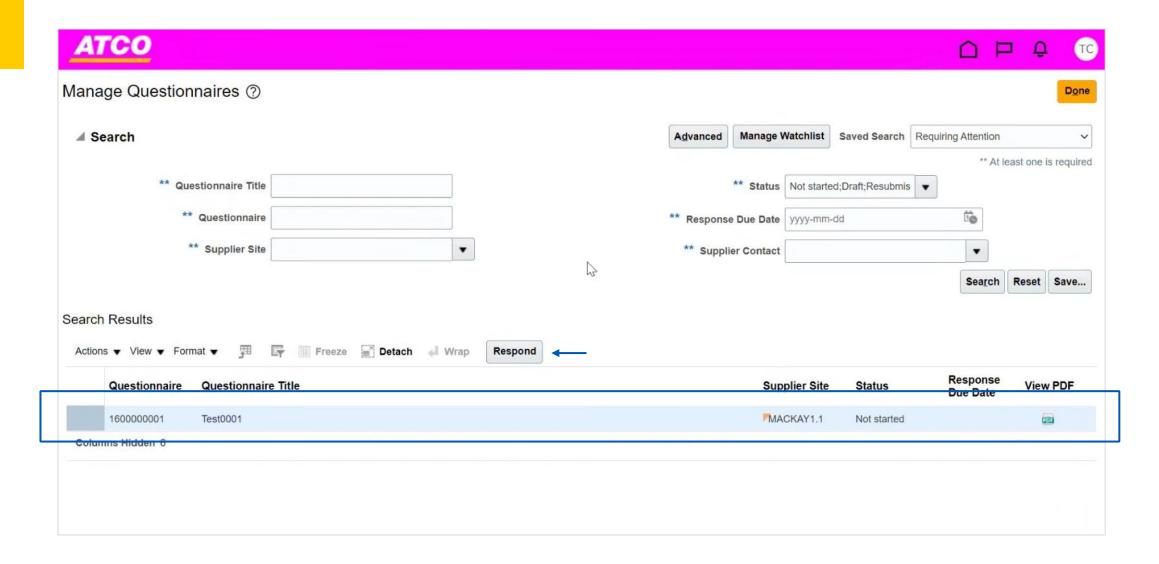

- Step 5: Questionnaires that are pending will appear in the table below and will appear with a "Not Started" status
- Step 6: To start questionnaire, highlight title and click 'Respond'

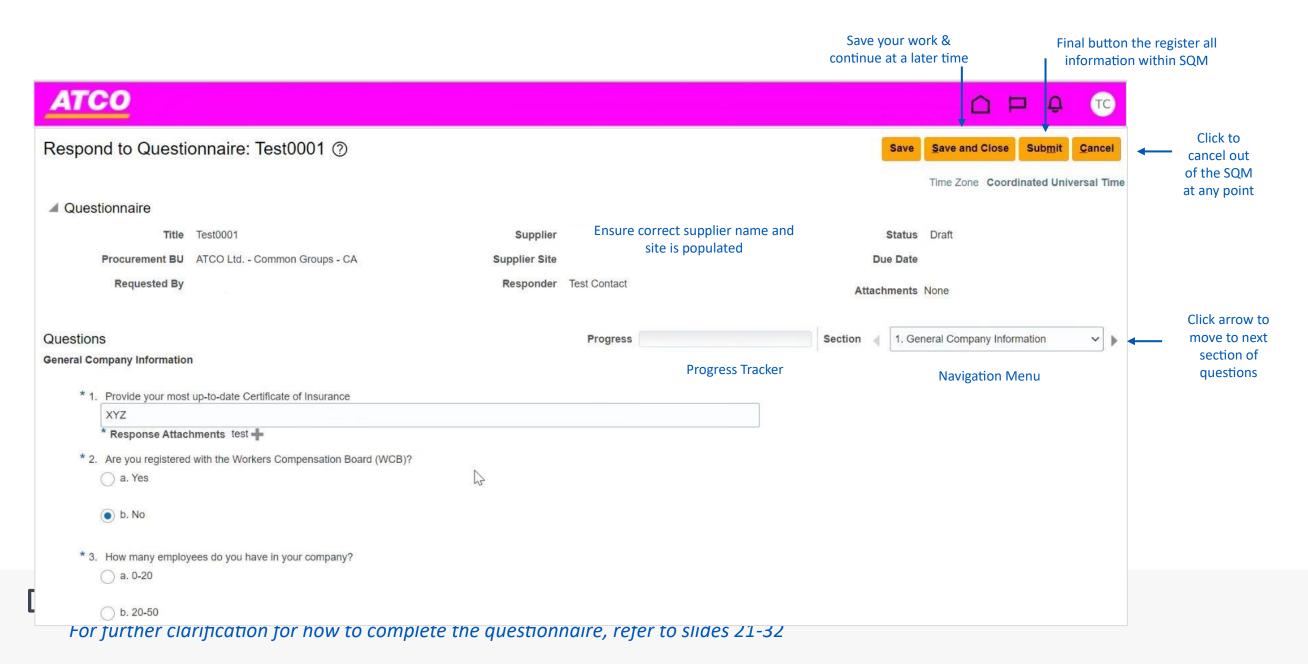

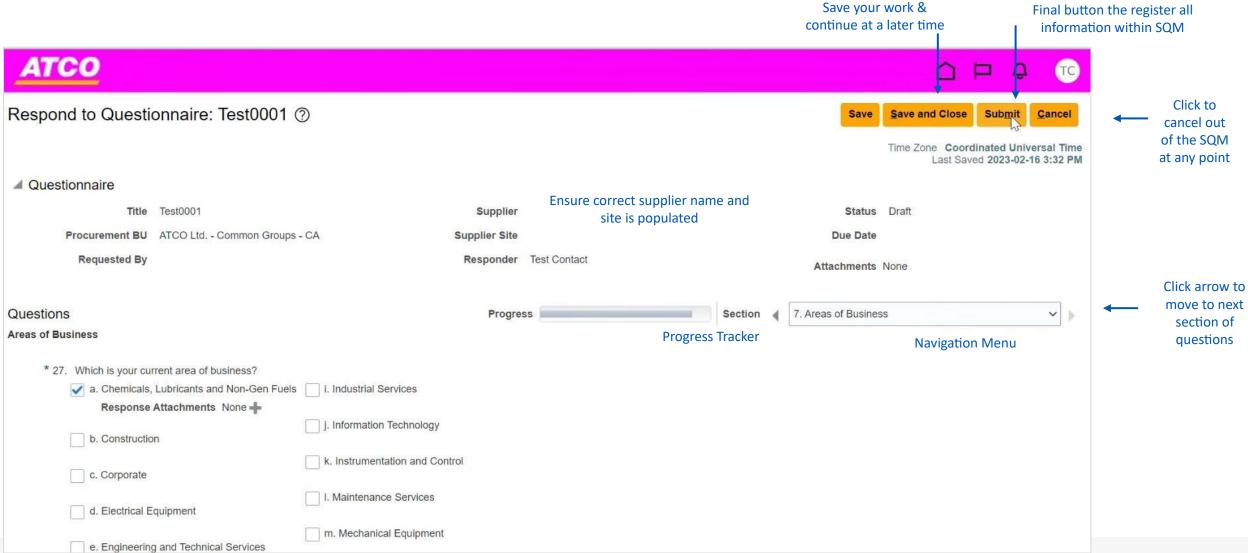

Step 8: Complete the questionnaire and answer all mandatory questions

For further clarification for how to complete the questionnaire, refer to slides 20-30

Step 9: Once you have answered all the questions, click 'Submit'

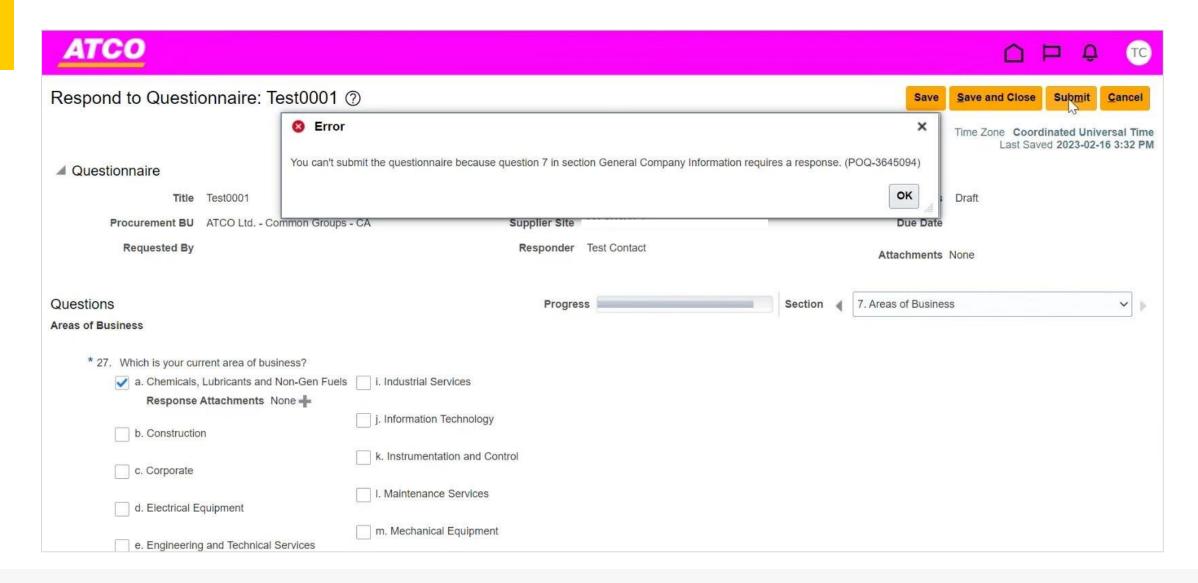

Step 10: Make sure to review that all questions have been answered

If any mandatory questions have been left blank, the following error message will appear

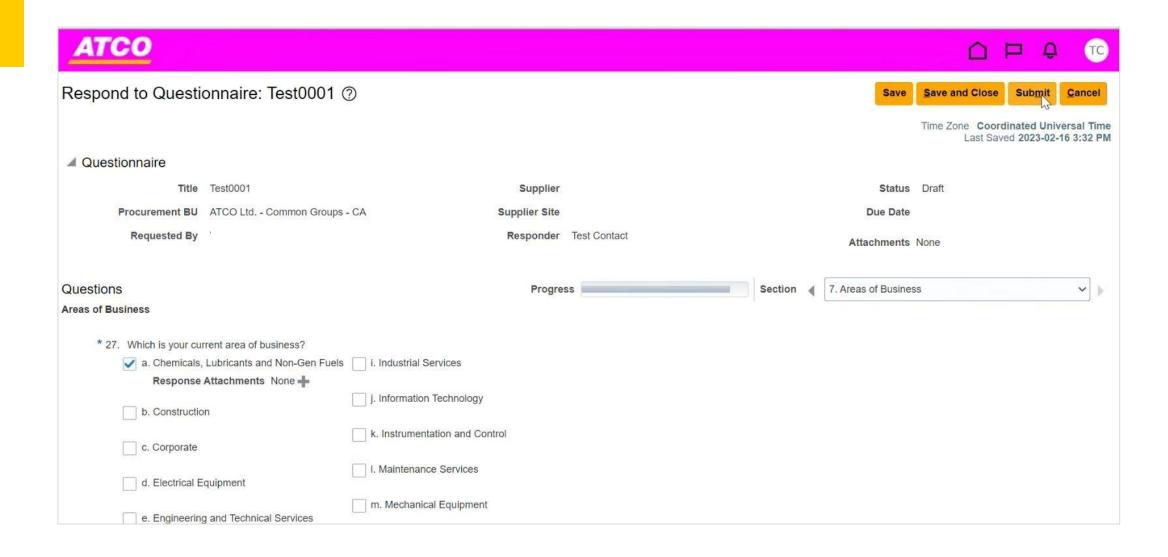

Step 11: Once you have made all corrections and ensured all answers are complete, click 'Submit'

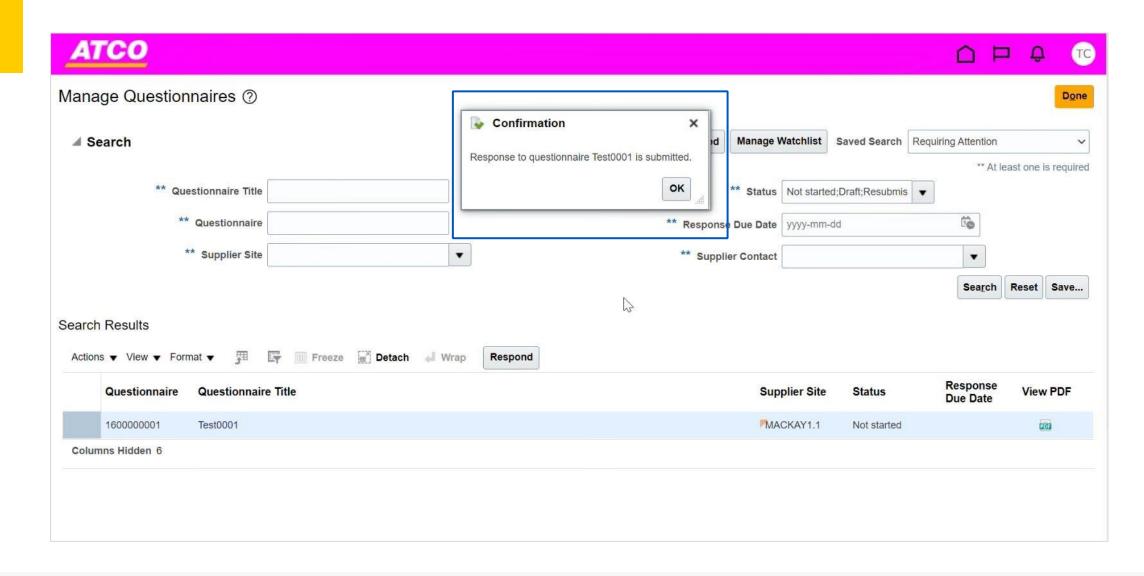

Step 12: Once questionnaire has been submitted, confirmation pop-up will appear

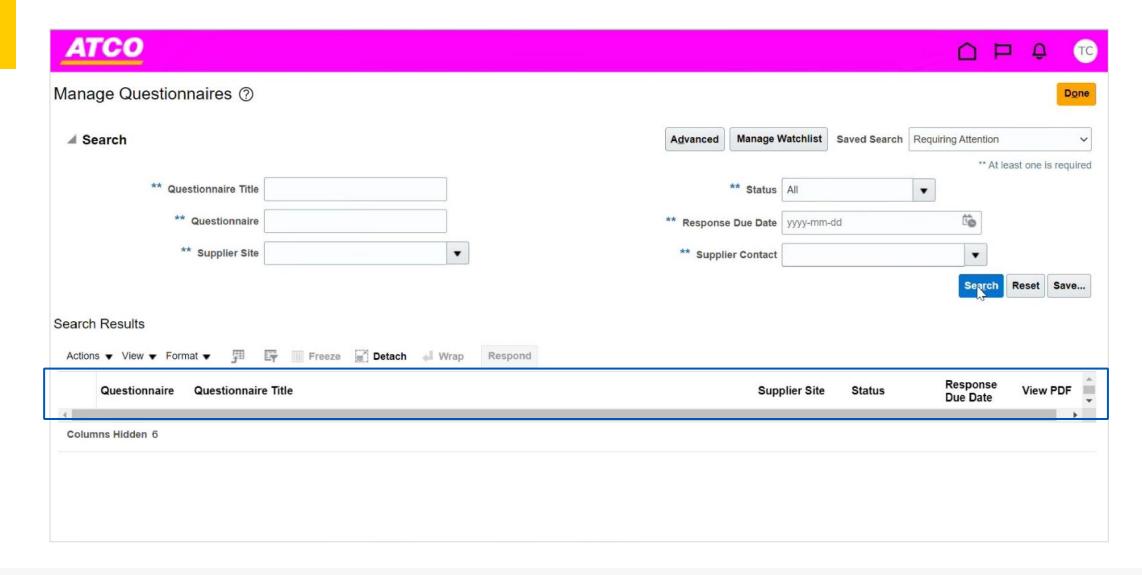

Step 13: Double check to see if there are any pending questionnaires, if table is blank, then you are complete